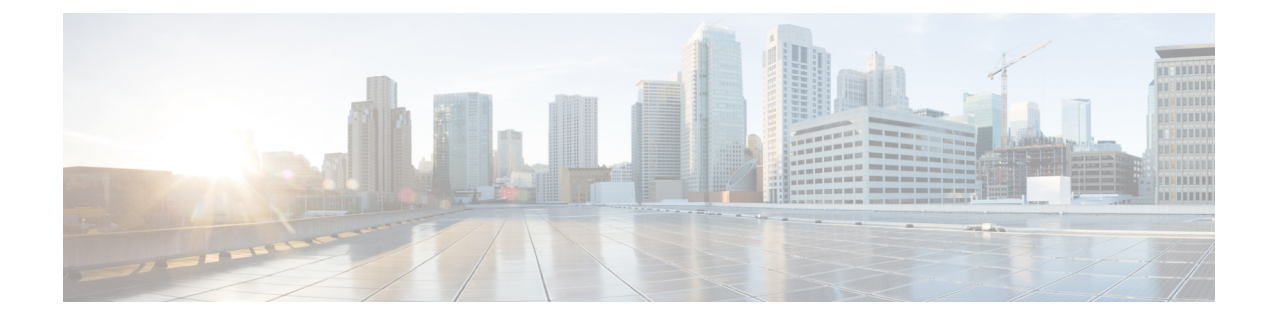

## **Firepower System**에 로그인

다음 주제에서는 Firepower System에 로그인 하는 방법을 설명합니다.

- [Firepower](#page-0-0) System 사용자 어카운트, 1 페이지
- Firepower System 유저 [인터페이스](#page-2-0), 3 페이지
- Firepower [Management](#page-5-0) Center 웹 인터페이스 로그인, 6 페이지
- SSO를 사용한 FMC 웹 [인터페이스](#page-6-0) 로그인, 7 페이지
- 7000 또는 8000 Series 디바이스의 웹 [인터페이스에](#page-8-0) 로그인, 9 페이지
- CAC 크리덴셜로 Firepower [Management](#page-8-1) Center에 로그인, 9 페이지
- CAC [크리덴셜을](#page-9-0) 사용하여 7000 또는 8000 Series 디바이스에 로그인, 10 페이지
- FMC [Command](#page-10-0) Line Interface에 로그인, 11 페이지
- 7000/8000 시리즈, ASA [FirePOWER,](#page-11-0) NGIPSv 디바이스에서 CLI에 로그인, 12 페이지
- 마지막 [로그인](#page-12-0) 보기, 13 페이지
- Firepower System 웹 [인터페이스에서](#page-12-1) 로그아웃, 13 페이지
- [Firepower](#page-13-0) 시스템 로그인 기록, 14 페이지

### <span id="page-0-0"></span>**Firepower System** 사용자 어카운트

사용자 이름과 비밀번호를 제공해야 웹 인터페이스 또는 FMC 및 매니지드 디바이스의 CLI에 액세 스할 수 있습니다. 매니지드 디바이스에서, 구성 레벨 액세스 권한이 있는 CLI 사용자는 expert 명령 을 이용해 Linux 셸에 액세스할 수 있습니다. FMC에서는 모든 CLI 사용자가 expert 명령을 사용할 수 있습니다. FTD 및 FMC를 외부 인증을 사용하도록 구성하면 사용자 자격 증명을 외부 LDAP 또는 RADIUS서버에저장합니다.CLI액세스권한을취소하거나외부사용자에게제공할수있습니다.FMC 는 인증 및 권한 부여를 위해 SAML(Security Assertion Markup Language) 2.0 개방형 표준을 준수하는 SSO 제공자를 사용하여 SSO(Single Sign-On)를 지원하도록 구성할 수 있습니다.

FMC CLI는 모든 명령에 액세스할 수 있는 단일 관리자 사용자를 제공합니다. FMC 웹 인터페이스 사 용자가 액세스할 수 있는 기능은 관리자가 사용자 계정에 부여하는 권한에 의해 제어됩니다. 매니지 드 디바이스의 경우 사용자가 CLI 및 웹 인터페이스에서 액세스할 수 있는 기능은 사용자 계정에 부 여된 권한과 관리자에 의해 제어됩니다.

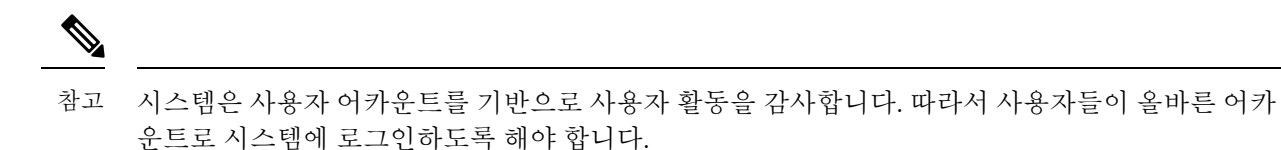

 $\triangle$ 

- 모든 FMC CLI 사용자 및 (매니지드 디바이스의 경우) 구성 레벨 CLI 액세스 권한이 있는 사용자는 Linux 셸에서 루트 권한을 얻을 수 있으며, 따라서 보안 위험이 발생할 수 있습니다. 시스템 보안을 위 해 다음을 적극 권장합니다. 주의
	- 외부 인증을 설정하는 경우 CLI 액세스 권한이 있는 사용자 목록을 적절하게 제한해야 합니다.
	- 매니지드 디바이스에 CLI 액세스 권한을 부여할 때는, 구성 레벨 CLI 액세스로 내부 사용자 목 록을 제한합니다.
	- Linux 셸 사용자는 설정해선 안 됩니다. 사전 정의된 관리자 사용자 및 CLI에서 관리자 사용자가 생성한 사용자만 사용해야 합니다.

Cisco TAC가 지시하거나 Firepower 사용자 설명서에서 명시적으로 지시하지 않는 한, Linux 셸은 사 용하지 않는 것이 좋습니다. 주의

다양한 어플라이언스가 각기 다른 기능으로 서로 다른 유형의 사용자 어카운트를 지원합니다.

#### **Firepower Management Centers**

Firepower Management Center다음 같은 사용자 어카운트를 지원합니다.

- 웹 인터페이스 액세스를 위한 사전 정의된 관리자 어카운트. 관리자 역할이 주어지며 웹 인터페 이스를 통해 관리할 수 있습니다.
- 맞춤형 사용자 계정으로, 웹 인터페이스 액세스를 제공하며 관리자 사용자와 관리자 권한이 있 는 사용자가 생성하고 관리할 수 있습니다.
- CLI 액세스를 위한 사전 정의된 관리자 계정입니다. 이 계정으로 로그인하는 사용자는 expert 명령을 사용해 Linux 셸 액세스 권한을 얻을 수 있습니다.

초기 구성에서 CLI 관리자 계정과 웹 인터페이스 관리자 계정의 비밀번호가 동기화되지만, 원한 다면 이후 두 관리자 계정에 별도의 비밀번호를 설정할 수 있습니다.

시스템 보안을 위해 Cisco에서는 Linux 셸 사용자를 어플라이언스에서 추가로 설정하지 않도록 권장 합니다. 주의

**7000** 및 **8000 Series** 디바이스

7000 및 8000 Series 디바이스는 다음과 같은 사용자 어카운트 유형을 지원합니다.

- 사전 정의된 관리자 어카운트. 모든 형태의 디바이스 액세스에 사용될 수 있습니다.
- 맞춤형 사용자 어카운트. 관리자 사용자 및 관리자 역할이 주어진 사용자가 생성하고 관리할 수 있습니다.

7000 및 8000 Series는 사용자에 대한 외부 인증을 지원합니다.

#### **NGIPSv** 디바이스

NGIPSv 디바이스는 다음과 같은 사용자 어카운트 유형을 지원합니다.

- 사전 정의된 관리자 어카운트. 모든 형태의 디바이스 액세스에 사용될 수 있습니다.
- 맞춤형 사용자 어카운트. 관리자 사용자 및 Config(구성) 액세스 권한이 있는 사용자가 생성하고 관리할 수 있습니다.

NGIPSv는 사용자에 대한 외부 인증을 지원하지 않습니다.

#### **ASA FirePOWER** 디바이스

ASA FirePOWER 모듈은 다음 사용자 어카운트 유형을 지원합니다.

- 사전 정의된 관리자 어카운트.
- 맞춤형 사용자 어카운트. 관리자 사용자 및 Config(구성) 액세스 권한이 있는 사용자가 생성하고 관리할 수 있습니다.

ASA FirePOWER 모듈은 사용자에 대한 외부 인증을 지원하지 않습니다. ASA CLI 및 ASDM을 통한 ASA 디바이스 액세스가 *Cisco ASA* 시리즈 일반 작업 *CLI* 구성 가이드 및 *Cisco ASA* 시리즈 일반 작업 *ASDM* 구성 가이드에 설명되어 있습니다.

### <span id="page-2-0"></span>**Firepower System** 유저 인터페이스

어플라이언스 유형에 따라 웹 기반 GUI, 보조 CLI 또는 Linux 셸을 사용하여 Firepower 어플라이언스 와 상호작용할 수 있습니다. Firepower Management Center 구축에서는 FMC GUI로 대부분의 구성 작 업을 수행합니다. 소수의 작업에서만 CLI나 Linux 셸을 이용해 어플라이언스에 바로 액세스해야 합 니다. Cisco TAC가 지시하거나 Firepower 사용자 설명서에서 명시적으로 지시하지 않는 한, Linux 셸 사용은 권장하지 않습니다.

브라우저 요구 사항에 대한 내용은 [Firepower](https://www.cisco.com/go/firepower-release-notes) 릴리스 노트를 참조하십시오.

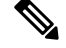

어플라이언스에 상관없이 사용자가 SSH를 통한 CLI 로그인에 3회 연속 실패하면, 시스템이 SSH 연 결을 종료합니다. 참고

I

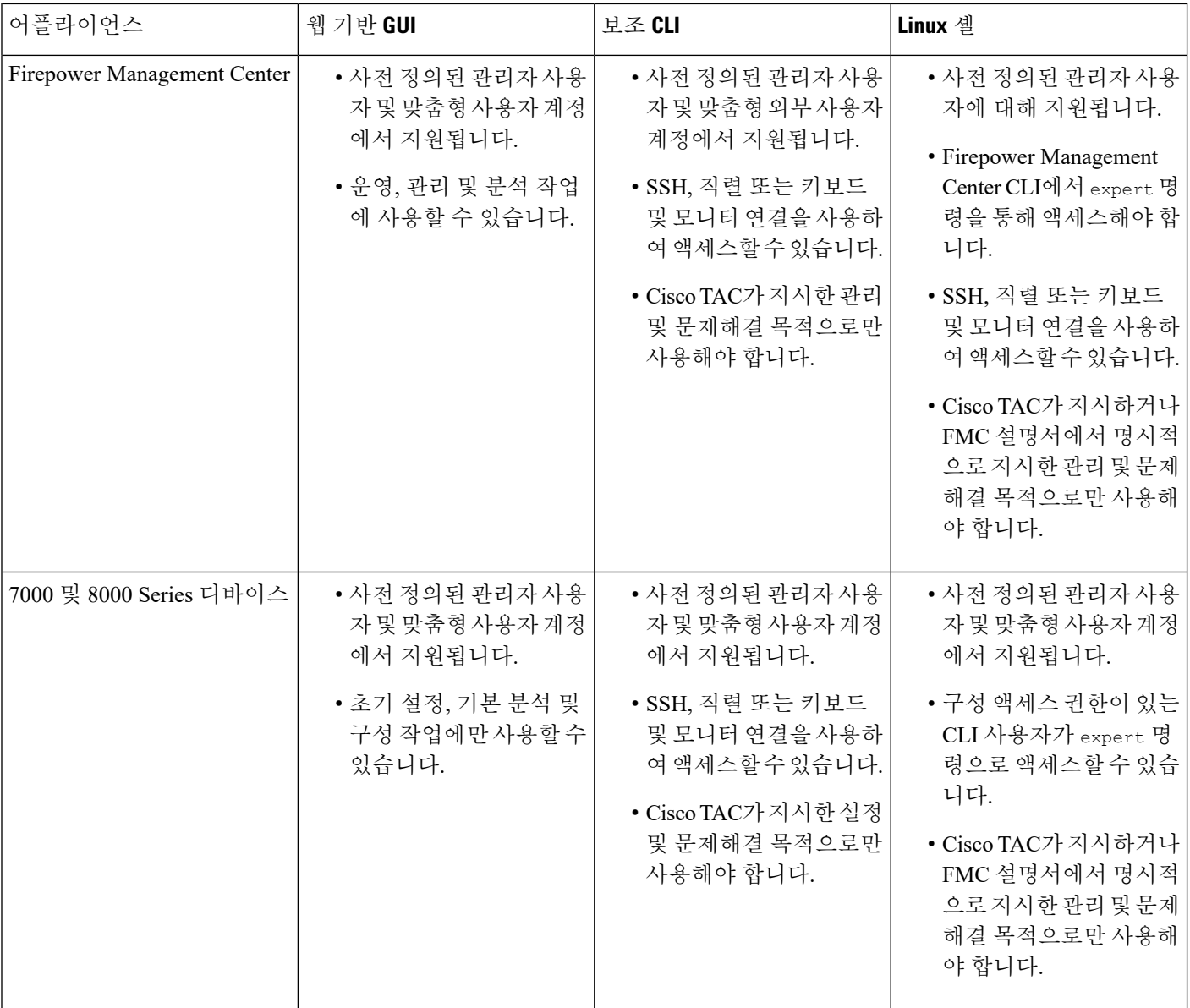

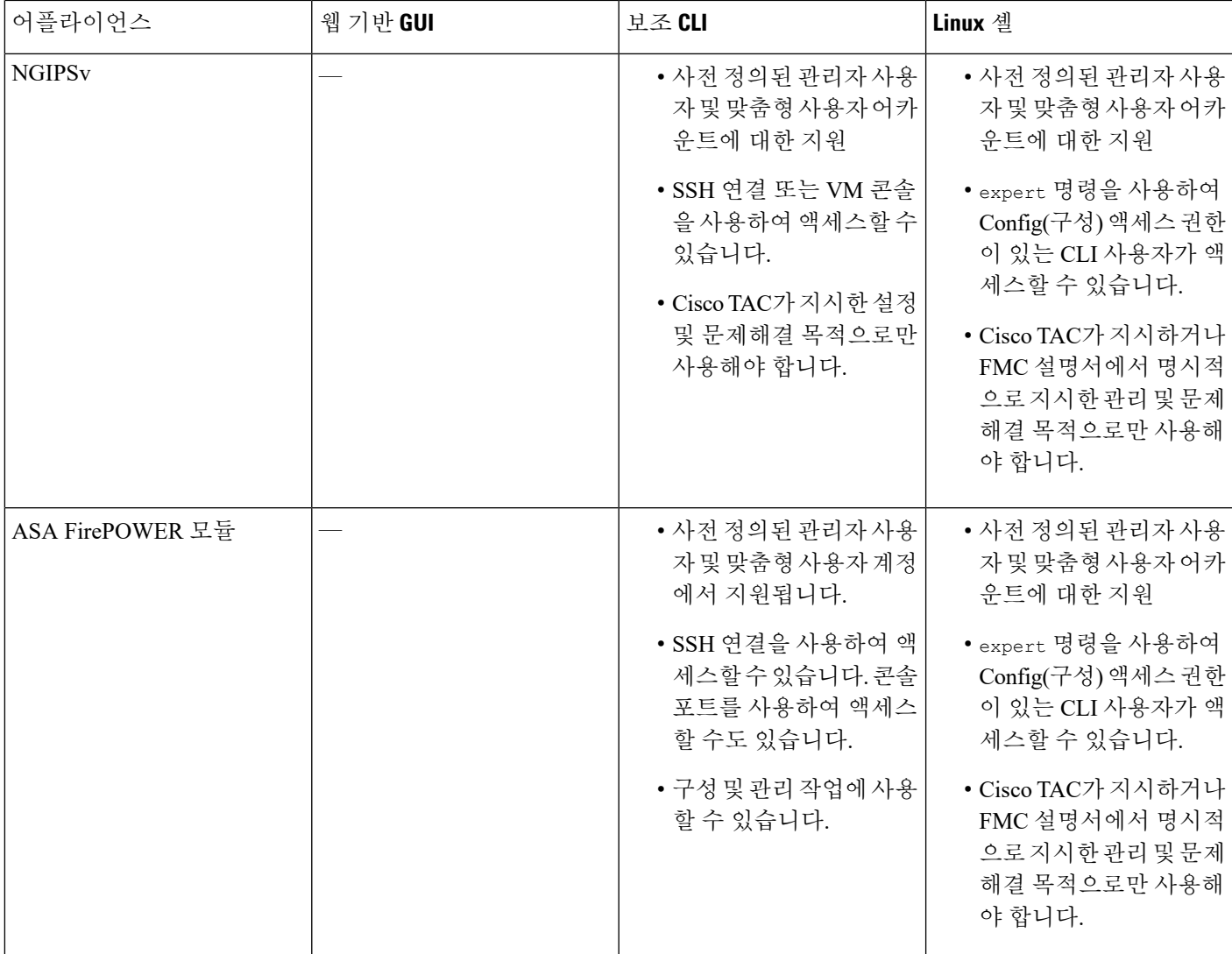

관련 항목 사용자 어카운트 관리 내부 [사용자](fpmc-config-guide-v67_chapter4.pdf#nameddest=unique_36) 추가

#### 웹 인터페이스 고려 사항

- 조직에서 인증에 CAC(Common Access Cards)를 사용한다면, LDAP로 인증한 외부 사용자는 CAC 자격 증명을 사용하여 어플라이언스의 웹 인터페이스에 대한 액세스를 얻을 수 있습니다.
- 기본 홈페이지 상단에 나열되는 메뉴 및 메뉴 옵션은 사용자 어카운트에 대한 권한을 기반으로 합니다. 그러나 기본 홈 페이지에 대한 링크에는 사용자 어카운트 권한 전반을 포괄하는 옵션이 포함되어 있습니다. 사용자 어카운트에 부여된 권한과 다른 권한을 필요로 하는 링크를 클릭하 는 경우, 시스템 경고 메시지가 나타나고 활동을 기록합니다.

• 상당한 시간이 걸리는 프로세스의 경우 웹 브라우저에 스크립트가 응답하지 않는다는 메시지가 표시될 수 있습니다. 이러한 경우 완료될 때까지 스크립트가 계속 진행되도록 해야 합니다.

```
관련 항목
홈 페이지 지정
```
#### <span id="page-5-1"></span>세션 시간 초과

세션시간초과에서제외되도록달리구성하지않는한,기본적으로1시간동안활동이없으면Firepower System에서 자동으로 로그아웃됩니다.

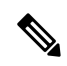

SSO 사용자의 경우 FMC 세션이 시간 초과되면 디스플레이가 IdP 인터페이스로 잠시 리디렉션된 다 음 FMC로그인 페이지로 리디렉션됩니다. SSO 세션이 다른 곳에서 종료되지 않는 한 누구나 로그인 페이지에서 **SingleSign-On(**단일 로그인**)** 링크를 클릭하여 로그인 자격 증명을 제공하지 않고 FMC에 액세스 할 수 있습니다. FMC보안을 유지하고 다른 사용자가 SSO 계정을 사용하여 FMC에 액세스하 는 것을 방지하려면 FMC 로그인 세션을 무인 상태로 두지 말고 FMC에서 로그 아웃할 때 IdP의 SSO 페더레이션에서 로그 아웃하는 것이 좋습니다. 참고

Administor(관리자) 역할이 부여된 사용자는 다음 설정을 통해 어플라이언스에 대한 세션 시간 초과 간격을 변경할 수 있습니다.

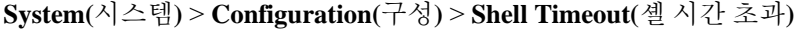

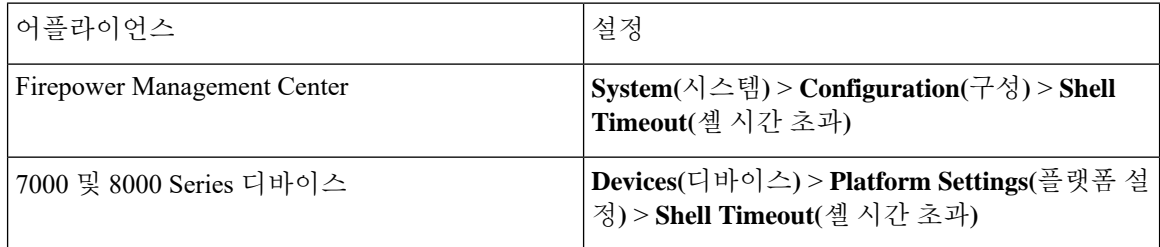

관련 항목

세션 [시간](fpmc-config-guide-v67_chapter51.pdf#nameddest=unique_112) 제한 구성 SAML [SSO\(Single](fpmc-config-guide-v67_chapter4.pdf#nameddest=unique_113) Sign-On) 구성

#### <span id="page-5-0"></span>**Firepower Management Center** 웹 인터페이스 로그인

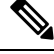

이 작업은 LDAP 또는 RADIUS 서버로 인증된 내부 사용자 및 외부 사용자에게 적용됩니다. SSO 로 그인에 대해서는 SSO를 사용한 FMC 웹 [인터페이스](#page-6-0) 로그인, 7 페이지의 내용을 참조하십시오. 참고

사용자는 단일 활성 세션으로 제한됩니다. 이미 활성 세션이 있는 사용자 어카운트로 로그인하려고 할 경우 다른 세션을 종료하거나 다른 사용자로 로그인하라는 프롬프트가 나타납니다.

여러 FMC이(가) 동일한 IP 주소를 공유하는 NAT 환경의 경우:

- 각 FMC은(는) 한 번에 하나의 로그인 세션만 지원합니다.
- 다른 FMC에 액세스하려면 로그인할 때마다 (Firefox나 Chrome 같은) 다른 브라우저를 사용하거 나, 브라우저를 시크릿 모드 또는 사생활 보호 모드로 설정해야 합니다.

시작하기 전에

- 웹 인터페이스에 액세스할 수 없는 경우 시스템 관리자에게 연락하여 어카운트 권한을 수정해 달라고 하거나, 관리자 액세스 권한이 있는 사용자로 로그인하여 어카운트에 대한 권한을 수정 하십시오.
- 사용자 어카운트 만들기에 설명된 대로 사용자 어카운트를 생성합니다.

프로시저

- 단계 **1** 브라우저에서 **https://***ipaddress\_or\_hostname***/**으로 이동합니다. 여기서 *ipaddress* 또는 *hostname*은 FMC 와(과) 일치합니다.
- 단계 **2 Username(**사용자 이름**)** 및 **Password(**비밀번호**)** 필드에 사용자 이름과 비밀번호를 입력합니다. 다음 지침에 유의하십시오.
	- 사용자 이름은 대/소문자를 구분하지 않습니다*.*
	- 다중 도메인 구축에서 사용자 이름 앞에 사용자 어카운트가 생성된 도메인을 추가합니다. 모든 상위 도메인을 앞에 추가할 필요는 없습니다. 예를 들어 사용자 어카운트가 SubdomainB에서 생 성되고 상위 도메인이 DomainA인 경우, 사용자 이름을 다음 형식에 입력합니다.

SubdomainB\username

• 조직에서 로그인할 때 SecurID® 토큰을 사용하는 경우, 토큰을 사용자의 SecurID PIN에 추가하 고 로그인 시 비밀번호로 사용하십시오. 예를 들어, PIN이 1111이고 SecurID 토큰이 222222인 경 우 1111222222를 입력하십시오. SecurID PIN을 먼저 생성해야 Firepower System에 로그인할 수 있습니다.

단계 **3 Login(**로그인**)**을 클릭합니다.

관련 항목

[세션](#page-5-1) 시간 초과, 6 페이지

### <span id="page-6-0"></span>**SSO**를 사용한 **FMC** 웹 인터페이스 로그인

FMC는 SAML(Security Assertion Markup Language) 2.0 개방형 표준을 준수하는 SSO 제공자로 구현된 SSO(Single-Sign On) 페더레이션에 참여하도록 구성할 수 있습니다. SSO 사용자 계정은 IdP(Identityy Provider)에서 설정해야 하며 계정 이름으로 이메일 주소를 사용해야 합니다. 사용자 이름이 이메일 주소가 아니거나 SSO 로그인이 실패하면 시스템 관리자에게 문의하십시오.

$$
\mathscr{O}
$$

참고 FMC는 SSO 계정에 대한 CAC 자격 증명을 사용한 로그인을 지원하지 않습니다.

사용자는 단일 활성 세션으로 제한됩니다. 이미 활성 세션이 있는 사용자 어카운트로 로그인하려고 할 경우 다른 세션을 종료하거나 다른 사용자로 로그인하라는 프롬프트가 나타납니다.

여러 FMC이(가) 동일한 IP 주소를 공유하는 NAT 환경의 경우:

- 각 FMC은(는) 한 번에 하나의 로그인 세션만 지원합니다.
- 다른 FMC에 액세스하려면 로그인할 때마다 (Firefox나 Chrome 같은) 다른 브라우저를 사용하거 나, 브라우저를 시크릿 모드 또는 사생활 보호 모드로 설정해야 합니다.

시작하기 전에

- SSO 액세스를 위해 FMC를 구성합니다. SAML [SSO\(Single](fpmc-config-guide-v67_chapter4.pdf#nameddest=unique_113) Sign-On) 구성의 내용을 참조하십시 오.
- 웹 인터페이스에 액세스할 수 없는 경우 시스템 관리자에게 문의하여 SSO IdP에서 계정을 구성 하십시오.

프로시저

- 단계 **1** 브라우저에서 **https://***ipaddress\_or\_hostname***/**으로 이동합니다. 여기서 *ipaddress* 또는 *hostname*은 FMC 와(과) 일치합니다.
	- SSO 사용자는 SSO 액세스를 위해 특별히 구성된 로그인 URL을 사용하여 FMC에 지속적으 로 액세스해야 합니다. 관리자에게 문의하십시오. 참고
- 단계 **2 Single Sign-On(**단일 인증**)** 링크를 클릭합니다.
- 단계 **3** 시스템은 다음 두 가지 방법 중 하나로 응답합니다.
	- SSO 페더레이션에 이미 로그인한 경우 FMC 기본 홈 페이지가 나타납니다.
	- SSO 페더레이션에 아직 로그인하지 않은 경우에는 FMC가 브라우저를 IdP의 로그인 페이지로 리디렉션합니다. IdP에서 로그인 프로세스를 완료하면 FMC 기본 홈 페이지가 나타납니다.

관련 항목

세션 [시간](#page-5-1) 초과, 6 페이지 SAML [SSO\(Single](fpmc-config-guide-v67_chapter4.pdf#nameddest=unique_113) Sign-On) 구성

### <span id="page-8-0"></span>**7000** 또는 **8000 Series** 디바이스의 웹 인터페이스에 로그인

사용자는 7000 및 8000 Series 디바이스에서 단일 활성 세션으로 제한됩니다. 이미 활성 세션이 있는 사용자 어카운트로 로그인하려고 할 경우 다른 세션을 종료하거나 다른 사용자로 로그인하라는 프 롬프트가 나타납니다.

시작하기 전에

- 웹 인터페이스에 액세스할 수 없는 경우 시스템 관리자에게 연락하여 어카운트 권한을 수정해 달라고 하거나, 관리자 액세스 권한이 있는 사용자로 로그인하여 어카운트에 대한 권한을 수정 하십시오.
- 디바이스에 해당하는 Firepower 시작 가이드와 사용자 어카운트 만들기에 설명된 대로 초기 설 정 프로세스를 완료하고 사용자 어카운트를 생성합니다.

프로시저

- 단계 **1** 브라우저에서 https://호스트 이름/으로 직접 이동합니다. 여기서 호스트 이름은 액세스하려는 매니지 드 디바이스의 호스트 이름에 해당합니다.
- 단계 **2 Username(**사용자 이름**)** 및 **Password(**비밀번호**)** 필드에 사용자 이름과 비밀번호를 입력합니다. 다음 지침에 유의하십시오.
	- 사용자 이름은 대/소문자를 구분하지 않습니다*.*
	- 조직에서 로그인할 때 SecurID® 토큰을 사용하는 경우, 토큰을 사용자의 SecurID PIN에 추가하 고 로그인 시 비밀번호로 사용하십시오. 예를 들어, PIN이 1111이고 SecurID 토큰이 222222인 경 우 1111222222를 입력하십시오. SecurID PIN을 먼저 생성해야 Firepower System에 로그인할 수 있습니다.

단계 **3 Login(**로그인**)**을 클릭합니다.

관련 항목

[세션](#page-5-1) 시간 초과, 6 페이지

#### <span id="page-8-1"></span>**CAC** 크리덴셜로 **Firepower Management Center**에 로그인

사용자는 단일 활성 세션으로 제한됩니다. 이미 활성 세션이 있는 사용자 어카운트로 로그인하려고 할 경우 다른 세션을 종료하거나 다른 사용자로 로그인하라는 프롬프트가 나타납니다.

여러 FMC이(가) 동일한 IP 주소를 공유하는 NAT 환경의 경우:

• 각 FMC은(는) 한 번에 하나의 로그인 세션만 지원합니다.

• 다른 FMC에 액세스하려면 로그인할 때마다 (Firefox나 Chrome 같은) 다른 브라우저를 사용하거 나, 브라우저를 시크릿 모드 또는 사생활 보호 모드로 설정해야 합니다.

 $\bigwedge$ 

활성 브라우징 세션 중에는 CAC를 제거하지 마십시오. 세션 중에 CAC를 제거하거나 대체할 경우 웹 브라우저는 세션을 종료하며 웹 인터페이스에서 로그아웃됩니다. 주의

시작하기 전에

- 웹 인터페이스에 액세스할 수 없는 경우 시스템 관리자에게 연락하여 어카운트 권한을 수정해 달라고 하거나, 관리자 액세스 권한이 있는 사용자로 로그인하여 어카운트에 대한 권한을 수정 하십시오.
- 사용자 어카운트 만들기에 설명된 대로 사용자 어카운트를 생성합니다.
- CAC 인증 구성에 설명된 대로 CAC 인증 및 권한 부여를 구성합니다.

프로시저

- 단계 **1** 조직에서 안내하는 대로 CAC를 삽입합니다.
- 단계 **2** 브라우저에서 **https://***ipaddress\_or\_hostname***/**으로 이동합니다. 여기서 *ipaddress* 또는 *hostname*은 FMC 와(과) 일치합니다.
- 단계 **3** 메시지가 표시되면 1단계에서 삽입한 CAC의 PIN을 입력합니다.
- 단계 **4** 메시지가 표시되면, 드롭다운 목록에서 적절한 인증서를 선택합니다.
- 단계 **5 Continue(**계속**)**를 클릭합니다.

관련 항목

CAC 인증 LADP로 [CAC\(Common](fpmc-config-guide-v67_chapter4.pdf#nameddest=unique_120) Access Card) 인증 구성 세션 [시간](#page-5-1) 초과, 6 페이지 [FMC](fpmc-config-guide-v67_chapter4.pdf#nameddest=unique_121)에 대한 SSO 지침

# <span id="page-9-0"></span>**CAC**크리덴셜을사용하여**7000**또는**8000 Series**디바이스에 로그인

사용자는 7000 및 8000 Series 디바이스에서 단일 활성 세션으로 제한됩니다.

#### $\triangle$

활성 브라우징 세션 중에는 CAC를 제거하지 마십시오. 세션 중에 CAC를 제거하거나 대체할 경우 웹 브라우저는 세션을 종료하며 웹 인터페이스에서 로그아웃됩니다. 주의

시작하기 전에

- 웹 인터페이스에 액세스할 수 없는 경우 시스템 관리자에게 연락하여 어카운트 권한을 수정해 달라고 하거나, 관리자 액세스 권한이 있는 사용자로 로그인하여 어카운트에 대한 권한을 수정 하십시오.
- 사용자 어카운트 만들기에 설명된 대로 사용자 어카운트를 생성합니다.
- CAC 인증 구성에 설명된 대로 CAC 인증 및 권한 부여를 구성합니다.

프로시저

- 단계 **1** 조직에서 안내하는 대로 CAC를 삽입합니다.
- 단계 **2** 브라우저에서 https://*hostname*/으로 이동합니다. 여기서 *hostname*은 액세스하려는 어플라이언스 의 호스트 이름에 해당합니다.
- 단계 **3** 메시지가 표시되면 1단계에서 삽입한 CAC의 PIN을 입력합니다.
- 단계 **4** 메시지가 표시되면, 드롭다운 목록에서 적절한 인증서를 선택합니다.
- 단계 **5 Continue(**계속**)**를 클릭합니다.

관련 항목

CAC 인증 LADP로 [CAC\(Common](fpmc-config-guide-v67_chapter4.pdf#nameddest=unique_120) Access Card) 인증 구성 [세션](#page-5-1) 시간 초과, 6 페이지

#### <span id="page-10-0"></span>**FMC Command Line Interface**에 로그인

관리자 CLI 사용자와 특정 사용자 지정 외부 사용자는 FMC CLI에 로그인할 수 있습니다.

 $\bigwedge$ 

Cisco TAC가 지시하거나 FMC 설명서에서 명시적으로 지시하지 않는 한, Linux 셸은 사용하지 않는 것이 좋습니다. 주의

어플라이언스에 상관없이 사용자가 SSH를 통한 CLI 로그인에 3회 연속 실패하면, 시스템이 SSH 연 참고 결을 종료합니다.

시작하기 전에

관리자 사용자로 초기 구성 프로세스를 완료합니다. 최초 [로그인](fpmc-config-guide-v67_chapter1.pdf#nameddest=unique_6)의 내용을 참조하십시오.

프로시저

단계 **1** 관리자 사용자 이름과 비밀번호를 사용하여, SSH 또는 콘솔 포트를 통해 FMC에 연결합니다.

조직에서 로그인할 때 SecurID® 토큰을 사용하는 경우, 토큰을 사용자의 SecurID PIN에 추가하고 로 그인시비밀번호로사용하십시오. 예를들어, PIN이 1111이고 SecurID 토큰이 222222인경우 1111222222 를 입력하십시오. 로그인하기 전에 SecurID PIN을 생성해야 합니다.

단계 **2** 사용 가능한 CLI 명령 중 하나를 사용합니다.

### <span id="page-11-0"></span>**7000/8000**시리즈**,ASAFirePOWER,NGIPSv**디바이스에서**CLI** 에 로그인

기본 CLI 구성 액세스만 있어도 기본 매니지드 디바이스에는 바로 로그인할 수 있습니다.

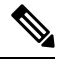

어플라이언스에 상관없이 사용자가 SSH를 통한 CLI 로그인에 3회 연속 실패하면, 시스템이 SSH 연 결을 종료합니다. 참고

시작하기 전에

- 기본 관리자 사용자를 사용하여 초기 로그인에 대한 초기 설정 프로세스를 완료합니다.
- **configure user add** 명령을 사용하여 CLI에 로그인할 수 있는 사용자 어카운트를 추가로 생성할 수 있습니다.
- 7000 및 8000 Series 디바이스의 경우, 사용자 어카운트 만들기에 설명된 대로 웹 인터페이스에서 사용자 어카운트를 생성합니다.

프로시저

단계 **1** 디바이스의 관리 인터페이스(호스트 이름 또는 IP 주소)에 대한 SSH나 콘솔을 사용합니다.

콘솔 기본값을 이용해 운영 체제 CLI에 액세스한 ASA FirePOWER 디바이스입니다. 이 경우 Firepower CLI에 액세스하려면 추가 단계인 **session sfr**을 거쳐야 합니다.

조직에서 로그인할 때 SecurID® 토큰을 사용하는 경우, 토큰을 사용자의 SecurID PIN에 추가하고 로 그인 시 비밀번호로 사용하십시오. 예를 들어, PIN이 1111이고 SecurID 토큰이 222222인 경우 1111222222 를 입력하십시오. 로그인하기 전에 SecurID PIN을 생성해야 합니다.

단계 **2** CLI 프롬프트에서 명령줄 액세스 수준에서 허용되는 명령 중 하나를 사용합니다.

#### <span id="page-12-0"></span>마지막 로그인 보기

권한이 없는 사용자가 여러분의 자격 증명을 이용해 Firepower Management Center에 로그인할 것 같 다면, 마지막으로 자격 증명을 이용해 로그인한 날짜, 시간, IP 주소를 확인하십시오.

시작하기 전에

이 기능은 클래식 테마를 사용할 때만 지원됩니다. 사용자 환경 설정에서 이 UI 테마를 선택할 수 있 습니다.

프로시저

- 단계 **1** Firepower Management Center에 로그인합니다.
- 단계 **2** 브라우저 창의 오른쪽 상단에서 로그인하는 데 사용한 사용자 ID를 찾습니다.
- 단계 **3** 자신의 사용자 이름을 클릭합니다.

단계 **4** 이전 로그인 관련 정보가 메뉴 하단에 표시됩니다.

# <span id="page-12-1"></span>**Firepower System** 웹 인터페이스에서 로그아웃

Firepower System 웹 인터페이스를 더 이상 활발하게 사용하지 않는 경우, Cisco에서는 로그아웃할 것 을 권장합니다. 잠시 웹 브라우저에서 떨어져 있는 경우에도 마찬가지입니다. 로그아웃하면 웹 세션 이 종료되며, 내 크리덴셜로 타인이 어플라이언스를 사용할 수 없도록 합니다.

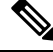

FMC에서 SSO 세션에서 로그 아웃하는 경우 시스템에서 로그 아웃하면 브라우저가 조직의 SSO IdP 로 리디렉션됩니다. FMC 보안을 유지하고 다른 사용자가 SSO 계정을 사용하여 FMC에 액세스하는 것을 방지하려면 IdP의 SSO 페더레이션에서 로그 아웃하는 것이 좋습니다. 참고

프로시저

단계 **1** 사용자 이름 하단에 있는 드롭다운 목록에서 **Logout(**로그아웃**)**를 선택합니다.

단계 **2** FMC의 SSO 세션에서 로그 아웃하는 경우 시스템이 조직의 SSO IdP로 리디렉션합니다. FMC 보안을 위해 IdP에서 로그 아웃합니다.

관련 항목

[세션](#page-5-1) 시간 초과, 6 페이지

# <span id="page-13-0"></span>**Firepower** 시스템 로그인 기록

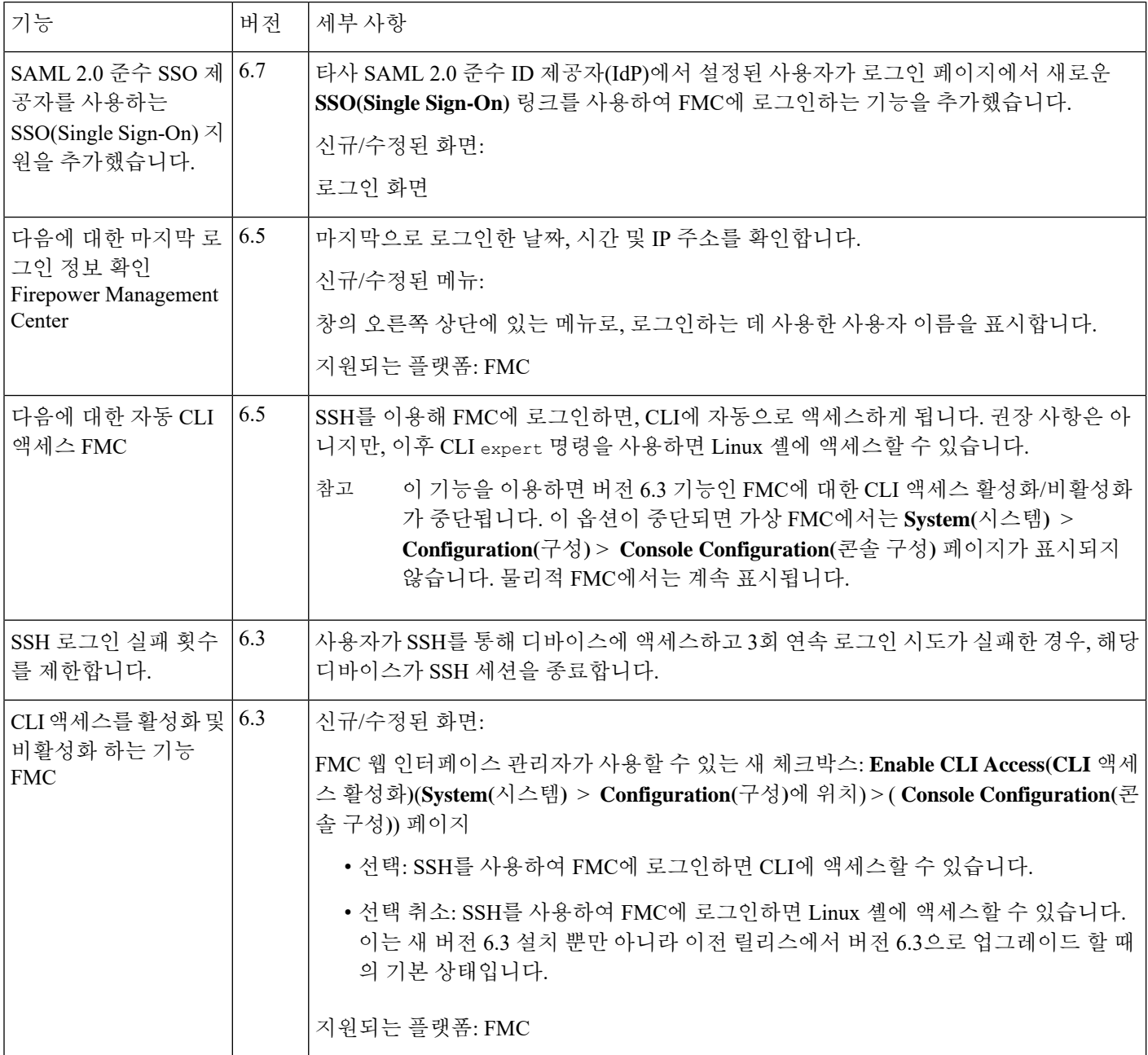